## **INSTALLER MCK3 EN RESEAU dans les salles informatiques de Villeurbanne**

- 1) Ouvrir une session « **administrateur** »
- 2) Dans « **poste de travail** », double-cliquer sur « Commun sur serveur Phebux: Z »
- 3) Aller dans le dossier « Softvilleurbanne » (ou « Logiciels Ville Villeurbanne »)
- 4) Double-cliquer sur « **setup\_MCK3»**
- 5) Cliquer sur « Suivant », puis choisir le chemin d'installation lorsque vous arrivez sur cette fenêtre:

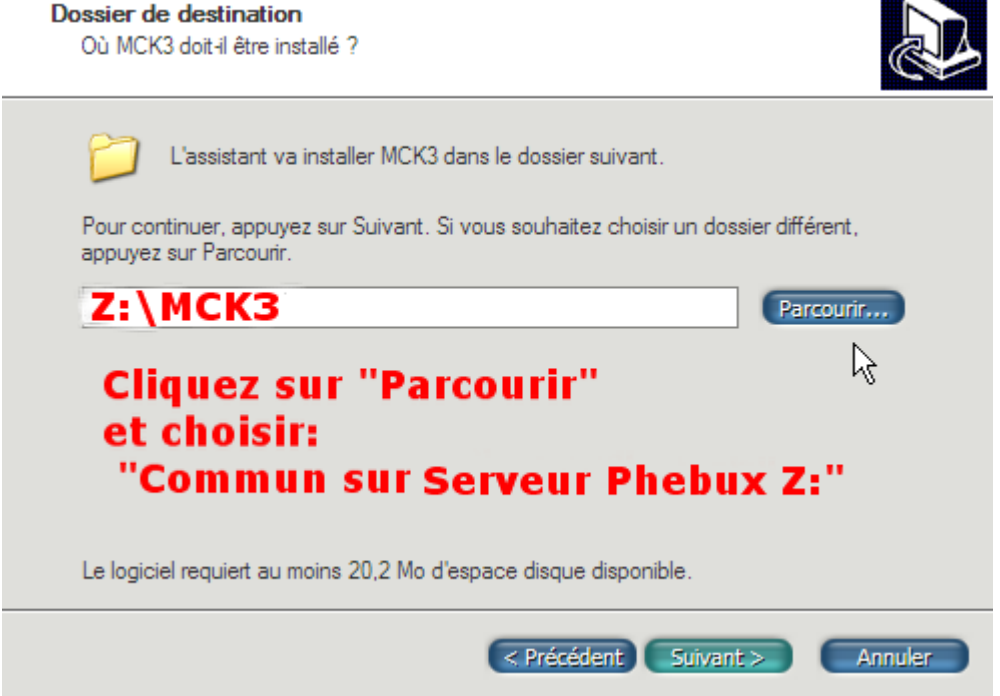

- 6) Terminer l'installation, en cliquant sur « Suivant ».
- 7) Sur chaque poste, ouvrir une session élèves. Dans « Poste de travail » (démarrer/poste de travail), double-cliquer sur « Commun sur serveur école :Z), puis sur le dossier **MCK3**, pour l'ouvrir.
- 8) Dans le dossier MCK3, cliquer droit sur l'icône MCK3:

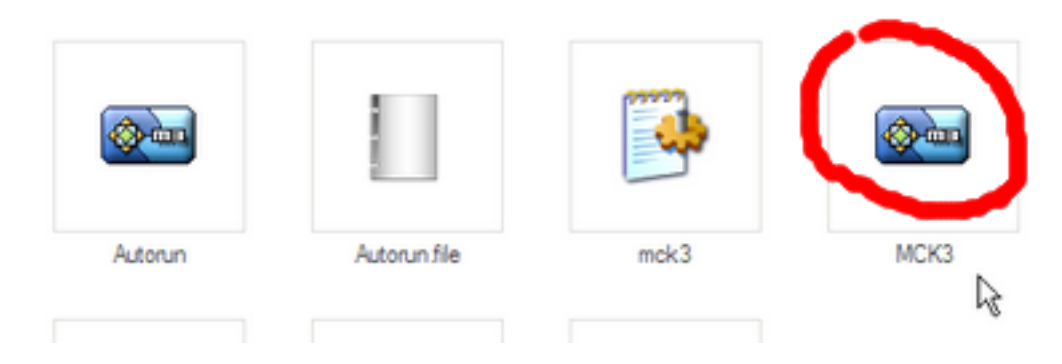

9) Cliquez sur « envoyer vers Bureau (créer un raccourci):

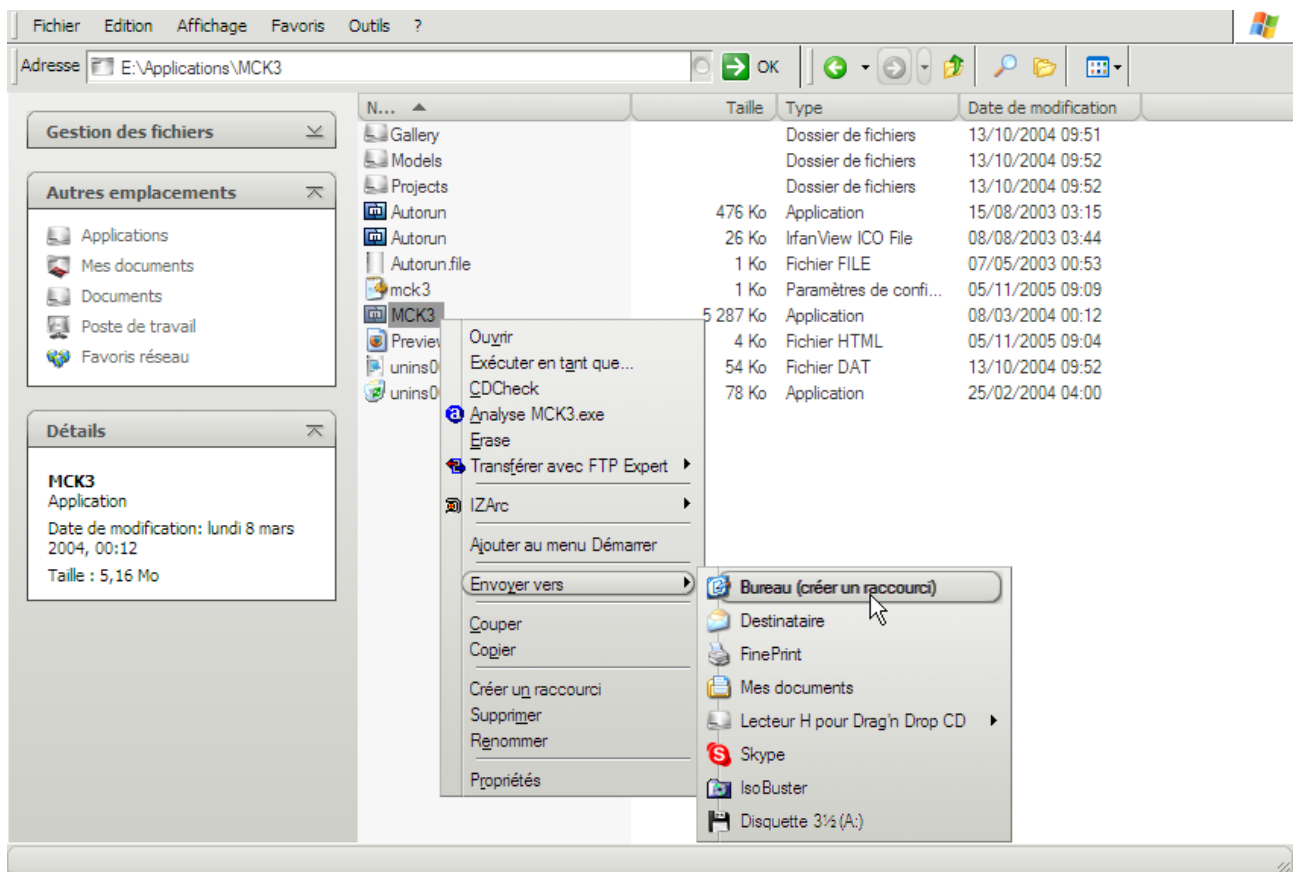

En cliquant sur le raccourci MCK3 créé sur le bureau, les élèves peuvent démarrer le logiciel.

## Bonnes créations multimédia!

- PS1 : vous pouvez aussi télécharger gratuitement MCK3 en allant au bas de cette page internet: <http://www.fredericfouet.com/mck3.php>
- PS2 : L'installation de MCK3 en réseau permet à toute une classe (ou plusieurs classes) de travailler sur un même projet.